Gateway Application Setup Oracle FLEXCUBE Universal Banking Release 12.1.0.0.0 [October] [2015]

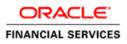

# **Table of Contents**

| 1. SETT | FING UP GATEWAY FOR ORACLE FLEXCUBE                 | 1-1  |
|---------|-----------------------------------------------------|------|
|         |                                                     |      |
| 1.1 1   | INTRODUCTION                                        | 1-1  |
|         | SETTING UP GATEWAY EJB APPLICATION                  |      |
| 1.2.1   | Prerequisites                                       | 1-1  |
| 1.2.2   | Building EAR File                                   | 1-1  |
| 1.3 \$  | SETTING UP GATEWAY MDB APPLICATION                  | 1-9  |
| 1.3.1   | Prerequisites                                       | 1-9  |
| 1.3.2   | Building EAR File                                   | 1-9  |
| 1.4 \$  | SETTING UP GATEWAY HTTP APPLICATION                 | 1-17 |
| 1.4.1   | Prerequisites                                       | 1-17 |
| 1.4.2   | Building EAR file                                   | 1-17 |
| 1.5 \$  | SETTING UP GATEWAY WEB SERVICE APPLICATION          | 1-24 |
| 1.5.1   | Prerequisites                                       | 1-24 |
| 1.5.2   | Building EAR File                                   | 1-24 |
| 2. POST | F BUILDING ACTIVITY                                 | 2-1  |
| 2.1 I   | INTRODUCTION                                        | 2-1  |
| 2.1.1   | Gateway Configuration                               |      |
| 2.1.2   | Deployment Using Oracle WebLogic Application Server |      |
| 2.1.3   | Deployment Using IBM Websphere Application Server   | 2-1  |
|         |                                                     |      |

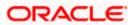

# 1. Setting up Gateway for Oracle FLEXCUBE

## 1.1 Introduction

This chapter explains the steps for setting up the Gateway Application for Oracle FLEXCUBE.

## 1.2 Setting up Gateway EJB Application

This section explains the methods of setting up Gateway EJB Application.

## 1.2.1 Prerequisites

You need to create the following gateway EJB property files before building the application:

- gw\_ejb\_logger.properties
- GW\_EJB\_Prop.properties

## 1.2.2 Building EAR File

In order to build EAR file for Gateway EJB Application, you need to follow the steps given below:

- 1. Launch Oracle FLEXCUBE Universal Installer. The welcome screen is displayed.
- 2. Click 'Next'.

The following screen will be displayed.

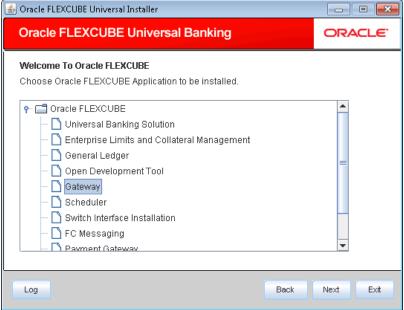

3. Select the application 'Gateway'. Click 'Next'.

The following screen is displayed:

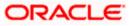

| Solution of the second second | Installer                             |      |           |
|----------------------------------------------------------------------------------------------------|---------------------------------------|------|-----------|
| Oracle FLEXCUBE                                                                                                    | Universal Banking                     |      | ORACLE    |
| Welcome To Oracle FLEX<br>Choose Oracle FLEXCUB                                                                                                    | CUBE<br>E Component for installation. |      |           |
| Property File                                                                                                    |                                       |      |           |
| Build Application                                                                                                    |                                       |      |           |
| Deploy Application                                                                                                    |                                       |      |           |
|                                                                                                    |                                       |      |           |
|                                                                                                    |                                       |      |           |
| Release                                                                                                    | KERNEL 🔽                              |      |           |
| File Seperator Style                                                                                                    | Linux                                 |      |           |
| Application Server                                                                                                    | Weblogic 👻                            |      |           |
| DataBase Server                                                                                                    | Oracle 🗸                              |      |           |
|                                                                                                    |                                       |      |           |
| Log                                                                                                    |                                       | Back | Next Exit |

## File separator Style

Specify the style of file separator (e.g Linux or Windows). Select the appropriate one from the drop-down list.

## **Application Server**

Specify the application server in which you are creating the property file. Select the appropriate one from the drop-down list.

#### Release

Specify the release in which you are creating the property file. Select the appropriate one from the dropdown list. The options are:

- KERNEL
- VN Cluster

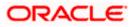

| 🛓 Orac       | le FLEXCUBE                          | Universal Insta   | ller                   |           |
|--------------|--------------------------------------|-------------------|------------------------|-----------|
| Ora          | cle FLEX                             | CUBE Uni          | versal Banking         | ORACLE    |
| Install      | ation Type                           |                   |                        |           |
|              |                                      | D:\Installer\12.1 | 1 BuildTestInfra       |           |
| (            | EAR Build                            | ı O               | EAR Build Rolled-up    |           |
| Prov         | ide schema                           | details for pate  | ch installation.       |           |
|              |                                      | Name              | Value                  |           |
| Use          | ername                               |                   | FCUBS121               | <b></b>   |
| Pas          | sword                                |                   | •••••                  |           |
| Sen          | vice Name                            |                   | FC1202WI               |           |
| IP A         | ddress                               |                   | 10.184.149.177         |           |
| Port         | t                                    |                   | 1521                   |           |
| TNS          | 3 Connect De                         | escriptor         | FC1202WI               | •         |
| Т            | est Connecti                         | ion               |                        |           |
|              |                                      |                   |                        |           |
| Log          |                                      |                   | Back                   | Next Exit |
|              |                                      |                   |                        |           |
|              |                                      |                   |                        |           |
| orac         | le FLEXCUBE                          | Universal Instal  | ller                   |           |
| _            |                                      |                   | ller<br>versal Banking |           |
| Ora          |                                      |                   |                        |           |
| Ora          | ICIE FLEX                            |                   |                        |           |
| Ora<br>Valio | d Patch List                         | CUBE Uni          | versal Banking         |           |
| Ora<br>Valio | ICLE FLEX<br>d Patch List<br>Version | CUBE Uni          | versal Banking         |           |
| Ora<br>Valio | ICLE FLEX<br>d Patch List<br>Version | CUBE Uni          | versal Banking         |           |
| Ora<br>Valio | ICLE FLEX<br>d Patch List<br>Version | CUBE Uni          | versal Banking         |           |
| Ora<br>Valio | ICLE FLEX<br>d Patch List<br>Version | CUBE Uni          | versal Banking         |           |
| Ora<br>Valio | ICLE FLEX<br>d Patch List<br>Version | CUBE Uni          | versal Banking         |           |
| Ora<br>Valio | ICLE FLEX<br>d Patch List<br>Version | CUBE Uni          | versal Banking         |           |
| Ora<br>Valio | ICLE FLEX<br>d Patch List<br>Version | CUBE Uni          | versal Banking         |           |
| Ora<br>Valio | ICLE FLEX<br>d Patch List<br>Version | CUBE Uni          | versal Banking         |           |
| Ora<br>Valio | ICLE FLEX<br>d Patch List<br>Version | CUBE Uni          | versal Banking         |           |
| Ora<br>Valio | ICLE FLEX<br>d Patch List<br>Version | CUBE Uni          | versal Banking         |           |
| Ora<br>Valio | d Patch List<br>Version<br>12.1.0.00 | CUBE Uni          | versal Banking         |           |

5. Select 'Build Application'. Click 'Next'.

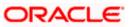

## The following screen is displayed:

| Soracle FLEXCUBE Universal Installer                                                                                                    |           |
|----------------------------------------------------------------------------------------------------|-----------|
| Oracle FLEXCUBE Universal Banking                                                                                                    | ORACLE    |
| Gateway Installation<br>Choose the Gateway Application Type<br>Gateway Application Type<br>Gateway EJB<br>Gateway MDB<br>Gateway Http Servlet<br>Gateway WebServices |           |
| Log Back                                                                                                    | Next Exit |

- 6. Select 'Gateway EJB'. Click 'Next'.
- 7. Click 'Next' the following screen will be displayed.

| 실 Oracle FLEXCUBE Universal Installe                   | r                           |           |
|--------------------------------------------------------|-----------------------------|-----------|
| Oracle FLEXCUBE Unive                                  | ersal Banking               | ORACLE    |
| Build Process<br>Specify the destination directory, ap | plication name and context. |           |
| Destination Directory                                  | D:\DESTTEMPDIR              |           |
| Application Name                                       | GWEJB                       |           |
|                                                        |                             |           |
|                                                        |                             |           |
|                                                        |                             |           |
|                                                        |                             |           |
|                                                        |                             |           |
|                                                        |                             |           |
| Log                                                    | Back                        | Next Exit |

8. Specify the following details:

## **Destination Directory**

Specify the location of the destination directory. The source files from the software gets copied to this location.

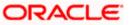

## Eg: D:\Testing\source\dest

## **Application Name**

Specify the EAR name of the application.

The application name should not contain special characters and space. However, you may use '\_' (usnderscore).

Eg: GWEJB

Once you have specified the details, click 'Next' to continue.

The EJB reference name will be '{APPLICATIONAME}\_GW\_EJB\_Bean' and the JNDI name will be '{APPLICATIONAME}/ejb/GW\_EJB\_Bean'.

For example, consider that the application name is GWEJB. In that case EJB and JNDI names will be as follows:

- EJB reference name: GWEJB\_GW\_EJB\_Bean
- JNDI name: GWEJB/ejb/GW\_EJB\_Bean
- 9. Click 'Next'. The following screen is displayed.

| 🖆 Oracle FLEXCUBE Universal Installer                   |           |
|---------------------------------------------------------|-----------|
| Oracle FLEXCUBE Universal Banking                       | ORACLE'   |
| Build Process                                           |           |
| Specify the Property File path.                         |           |
| Load Property File p201308201229\GW_EJB_Prop.properties |           |
| Provide the property file path to be included.          |           |
| Log                                                     | Next Exit |

10. Specify the following details:

## **Centralized Property File**

To modify an existing property file, you need to select the exact property file by clicking on the folder icon.

Do not load the Logger.properties file. The installer will load that file automatically based on the property file.

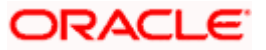

11. Click 'Next'. The following screen is displayed.

| Soracle FLEXCUBE Universal Installer                               |           |
|--------------------------------------------------------------------|-----------|
| Oracle FLEXCUBE Universal Banking                                  | ORACLE    |
| Build Process                                                      |           |
| Current screen provides an option for modifying the Schema details |           |
| Distributed Schema                                                 |           |
| DataSource FLEXTEST.WORLD                                          |           |
|                                                                    |           |
|                                                                    |           |
|                                                                    |           |
|                                                                    |           |
| Log Back                                                           | Next Exit |

12. Specify the following details:

## **Distributed Schema**

Specify whether this is a distributed schema or not. This is a read only component . the Distributed schema will be YES only if the property file has distributed schema.

#### **Data Source**

Specify the data source of the schema.

13. Click 'Next'. In case you have selected 'Yes' against Distributed Schema, the following screen is displayed.

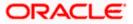

| 실 Oracle F      | LEXCUBE Universal Installer                               | - • ×     |
|-----------------|-----------------------------------------------------------|-----------|
| Oracl           | e FLEXCUBE Universal Banking                              | ORACLE    |
| Build Pro       | cess<br>Screen provides an option to give source location |           |
| SI No<br>1<br>2 | DataSource Name                                           |           |
| 3<br>4<br>5     |                                                           |           |
|                 |                                                           |           |
|                 |                                                           |           |
| Log             | Back                                                      | Next Exit |

14. Specify the datasource names.

15. Click 'Next'. The following screen is displayed.

| 🛃 Oracle FLEXCUBE Universal Installer                               |           |
|---------------------------------------------------------------------|-----------|
| Oracle FLEXCUBE Universal Banking                                   | ORACLE    |
| Build Process                                                       |           |
| Current screen Displays the status of gateway sources being copied. |           |
|                                                                     |           |
| Сору                                                                |           |
| Log                                                                 | Next Exit |

- 16. Click 'Copy' button. The installer copies the files.
- 17. Click 'Next. The following screen is displayed.

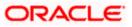

| 🛃 Oracle FLEXCUBE Universal Installer                                            |           |
|----------------------------------------------------------------------------------|-----------|
| Oracle FLEXCUBE Universal Banking                                                | ORACLE    |
| Build Process Current screen Displays the status of gateway sources being built. |           |
|                                                                                  |           |
| Build                                                                            | ¥         |
| Log Back                                                                         | Next Exit |

18. Click 'Build' button to start the build process. The installer builds the source files.

19. The compilation screen is not available in EXEC mode of installation.

This completes the EAR file generation process. The EAR file will be saved to the destination directory.

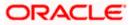

## 1.3 Setting up Gateway MDB Application

This section explains the methods of setting up Gateway EJB Application.

## 1.3.1 Prerequisites

You need to create the following gateway MDB property files before building the application:

- gw\_mdb\_logger.properties
- GW\_MDB\_Prop.properties

For details, refer to the section 'Gateway MDB Application' in chapter 'Setting up Property Files' (04-PropertyFile\_Setup).

## 1.3.2 Building EAR File

In order to build EAR file for Gateway MDB Application, you need to follow the steps given below:

1. Launch Oracle FLEXCUBE Universal Installer. The welcome screen is displayed.

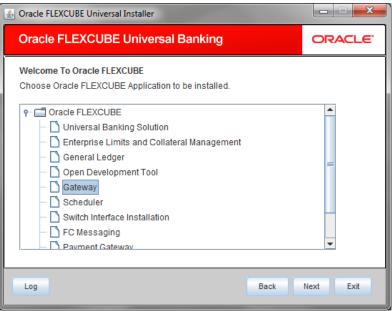

2. Select the application 'Gateway'. Click 'Next'.

The following screen is displayed:

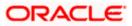

| Solution of the second second | l Installer                           |      |           |
|----------------------------------------------------------------------------------------------------|---------------------------------------|------|-----------|
| Oracle FLEXCUBE                                                                                                    | Universal Banking                     |      | ORACLE    |
| Welcome To Oracle FLEX<br>Choose Oracle FLEXCUB                                                                                                    | CUBE<br>E Component for installation. |      |           |
| Property File                                                                                                    |                                       |      |           |
| Build Application                                                                                                    |                                       |      |           |
| Deploy Application                                                                                                    |                                       |      |           |
|                                                                                                    |                                       |      |           |
|                                                                                                    |                                       |      |           |
| Release                                                                                                    | KERNEL 💌                              |      |           |
|                                                                                                    |                                       |      |           |
| File Seperator Style                                                                                                    | Linux                                 |      |           |
| Application Server                                                                                                    | Weblogic 👻                            |      |           |
| DataBase Server                                                                                                    | Oracle 🗸                              |      |           |
|                                                                                                    |                                       |      |           |
| Log                                                                                                    |                                       | Back | Next Exit |

## File Separator Style:

Specify the type of file separator (e.g: Linux or Windows). Select the appropriate one from the drop-down list. You also need to specify the version of the selected operating system.

## **Application Server**

Specify the application server in which you are creating the property file. Select the appropriate one from the drop-down list.

#### Release

Specify the release in which you are creating the property file. Select the appropriate one from the dropdown list. The options are:

- KERNEL
- VN Cluster

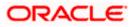

| 🚣 Oracle FLEXCUBE  | Universal Instal  | ller                             |           |
|--------------------|-------------------|----------------------------------|-----------|
| Oracle FLE)        | (CUBE Uni         | versal Banking                   | ORACLE    |
| Installation Type  |                   |                                  |           |
|                    | D:\lnstaller\12.1 | BuildTestInfra                   |           |
| EAR Build          | d 🔾 🔾             | EAR Build Rolled-up              |           |
| Provide schema     | details for patc  | h installation.                  |           |
|                    | Name              | Value                            |           |
| Username           |                   | FCUBS121                         |           |
| Password           |                   | •••••                            |           |
| Service Name       |                   | FC1202WI                         |           |
| IP Address         |                   | 10.184.149.177                   |           |
| Port               |                   | 1521                             |           |
| TNS Connect D      | escriptor         | FC1202WI                         | -         |
| Test Connect       | tion              |                                  |           |
|                    |                   |                                  |           |
| Log                |                   | Back                             | Next Exit |
|                    |                   |                                  |           |
|                    |                   |                                  |           |
| ≝) Oracle FLEXCUBE | Universal Instal  | ler                              |           |
|                    |                   | <sup>ler</sup><br>versal Banking |           |
|                    | (CUBE Uni         |                                  |           |
| Oracle FLEX        | (CUBE Uni         |                                  |           |
| Oracle FLEX        | (CUBE Unit        | versal Banking                   |           |
| Oracle FLEX        | CUBE Univ         | versal Banking                   |           |
| Oracle FLEX        | CUBE Univ         | versal Banking                   |           |
| Oracle FLEX        | CUBE Univ         | versal Banking                   |           |
| Oracle FLEX        | CUBE Univ         | versal Banking                   |           |
| Oracle FLEX        | CUBE Univ         | versal Banking                   |           |
| Oracle FLEX        | CUBE Univ         | versal Banking                   |           |
| Oracle FLEX        | CUBE Univ         | versal Banking                   |           |
| Oracle FLEX        | CUBE Univ         | versal Banking                   |           |
| Oracle FLEX        | CUBE Univ         | versal Banking                   |           |
| Oracle FLEX        | CUBE Univ         | versal Banking                   |           |

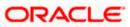

4. Select 'Build Application'. Click 'Next'. The following screen is displayed:

| 🛓 Oracle FLEXCUBE Universal Installer                                                                                                    | - • •     |
|----------------------------------------------------------------------------------------------------|-----------|
| Oracle FLEXCUBE Universal Banking                                                                                                    | ORACLE    |
| Gateway Installation<br>Choose the Gateway Application Type<br>Gateway Application Type<br>Gateway EJB<br>Gateway MDB<br>Gateway Http Servlet<br>Gateway WebServices |           |
|                                                                                                    |           |
| Log                                                                                                    | Next Exit |

5. Select 'Gateway MDB'. Click 'Next'.

The following screen is displayed:

6. Click 'Next' the following screen will be displayed.

| 실 Oracle FLEXCUBE Universal Installe                   |                             |           |
|--------------------------------------------------------|-----------------------------|-----------|
| Oracle FLEXCUBE Unive                                  | ORACLE                      |           |
| Build Process<br>Specify the destination directory, ap | plication name and context. |           |
| Destination Directory                                  | D:\DESTTEMPDIR              |           |
| Application Name                                       | GWMDB                       |           |
|                                                        |                             |           |
|                                                        |                             |           |
|                                                        |                             |           |
|                                                        |                             |           |
|                                                        |                             |           |
| Log                                                    | Back                        | Next Exit |

7. Specify the following details:

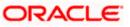

## **Destination Directory**

Specify the location of the destination directory. The source files from the software will be copied to this location.

Eg: D:\Testing\source\dest

#### **Application Name**

Specify the EAR name of the application.

The application name should not contain special characters and space. However, you may use '\_' (Underscore).

Eg: GWMDB

8. Once you have specified the details, click 'Next' to continue.

The EJB reference name will be '{APPLICATIONAME}\_GW\_MDB\_Bean' and the JNDI name will be '{APPLICATIONAME}/ejb/GW\_MDB\_Bean'.

For example, consider that the application name is GWMDB. In that case EJB and JNDI names will be as follows:

- EJB reference name: GWMDB\_GW\_MDB\_Bean
- JNDI name: GWMDB/ejb/GW\_MDB\_Bean
- 9. Click 'Next'. The following screen is displayed.

| 🛃 Oracle FLEXCUBE Universal Installer                   |           |
|---------------------------------------------------------|-----------|
| Oracle FLEXCUBE Universal Banking                       | ORACLE    |
| Build Process<br>Specify the Property File path.        |           |
| Load Property File 20130820_1252\GW_MDB_Prop.properties | 1         |
|                                                         |           |
| Provide the property file path to be included.          |           |
| Log                                                     | Next Exit |

10. Specify the following details:

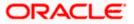

## **Centralized Property File**

To modify an existing property file, you need to select the exact property file by clicking on the folder icon.

Do not load the Logger.properties file. The installer will load that file automatically based on the property file.

11. Click 'Next'. The following screen is displayed.

| Soracle FLEXCUBE Universal Installer                               |           |
|--------------------------------------------------------------------|-----------|
| Oracle FLEXCUBE Universal Banking                                  | ORACLE    |
| Build Process                                                      |           |
| Current screen provides an option for modifying the Schema details |           |
| Distributed Schema                                                 |           |
| DataSource FLEXTEST.WORLD                                          |           |
|                                                                    |           |
|                                                                    |           |
|                                                                    |           |
|                                                                    |           |
|                                                                    |           |
| Log Back                                                           | Next Exit |
|                                                                    |           |

## 12. Specify the following details:

## **Distributed Schema**

Specify whether this is a distributed schema or not. Select 'Yes' to indicate that this is a distributed schema. Otherwise, select 'No'.

## Data Source

Specify the data source of the schema.

13. Click 'Next'. In case you have selected 'Yes' against Distributed Schema, the following screen is displayed.

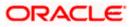

| 🛓 Oracle I | ELEXCUBE Universal Installer                      |           |
|------------|---------------------------------------------------|-----------|
| Oracl      | e FLEXCUBE Universal Banking                      | ORACLE    |
| Build Pro  |                                                   |           |
| Current S  | Screen provides an option to give source location |           |
| SI No      | DataSource Name                                   |           |
| 1          |                                                   |           |
| 2          |                                                   |           |
| 4          |                                                   |           |
| 5          |                                                   |           |
|            |                                                   |           |
|            |                                                   |           |
|            |                                                   |           |
|            |                                                   |           |
|            |                                                   |           |
|            |                                                   |           |
| Log        | Back                                              | Next Exit |

14. Specify the datasource names.

15. Click 'Next'. The following screen is displayed.

| 🛃 Oracle FLEXCUBE Universal Installer                                                | - • •     |
|--------------------------------------------------------------------------------------|-----------|
| Oracle FLEXCUBE Universal Banking                                                    | ORACLE    |
| Build Process<br>Current screen Displays the status of gateway sources being copied. |           |
|                                                                                      |           |
|                                                                                      |           |
| Сору                                                                                 |           |
| Log Back                                                                             | Next Exit |

- 16. Click 'Copy' button. The installer copies the files.
- 17. Click 'Next. The following screen is displayed.

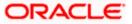

| S Oracle FLEXCUBE Universal Installer                                               | - • ×     |
|-------------------------------------------------------------------------------------|-----------|
| Oracle FLEXCUBE Universal Banking                                                   | ORACLE    |
| Build Process<br>Current screen Displays the status of gateway sources being built. |           |
|                                                                                     |           |
| Build                                                                               |           |
| Log Back                                                                            | Next Exit |

18. Click 'Build' button to start the build process. The installer builds the source files.

19. The compilation screen is not available in EXEC mode of installation.

This completes the EAR file generation process.

The EAR file will be saved to the destination directory.

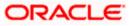

## 1.4 Setting up Gateway HTTP Application

This section explains the methods of setting up Gateway EJB Application. This is not applicable in EXEC mode of installation.

## 1.4.1 Prerequisites

You need to create the following gateway HTTP property files before building the application:

- gw\_http\_logger.properties
- GW\_HTTP\_Prop.properties

For details, refer to the section 'Gateway HTTP Application' in chapter 'Setting up Property Files' (04-PropertyFile\_Setup).

## 1.4.2 Building EAR file

In order to build EAR file for Gateway HTTP Application, you need to follow the steps given below:

1. Launch Oracle FLEXCUBE Universal Installer. The welcome screen is displayed.

| Soracle FLEXCUBE Universal Installer                                                                                                    | X         |
|----------------------------------------------------------------------------------------------------|-----------|
| Oracle FLEXCUBE Universal Banking                                                                                                    | ORACLE    |
| Welcome To Oracle FLEXCUBE<br>Choose Oracle FLEXCUBE Application to be installed.                                                                                                    |           |
| P - Oracle FLEXCUBE         Oracle FLEXCUBE         Enterprise Limits and Collateral Management         Open Development Tool         Open Development Tool         Scheduler         Scheduler         Switch Interface Installation         FC Messaging         Payment Gateway |           |
| Log Back                                                                                                    | Next Exit |

2. Select the Application 'Gateway'. Click 'Next'.

The following screen is displayed:

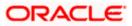

| Solution of the second second | l Installer                           |      |           |
|----------------------------------------------------------------------------------------------------|---------------------------------------|------|-----------|
| Oracle FLEXCUBE                                                                                                    | Universal Banking                     |      | ORACLE    |
| Welcome To Oracle FLEX<br>Choose Oracle FLEXCUB                                                                                                    | CUBE<br>E Component for installation. |      |           |
| Property File                                                                                                    |                                       |      |           |
| Build Application                                                                                                    |                                       |      |           |
| Deploy Application                                                                                                    |                                       |      |           |
|                                                                                                    |                                       |      |           |
|                                                                                                    |                                       |      |           |
| Release                                                                                                    | KERNEL 💌                              |      |           |
|                                                                                                    |                                       |      |           |
| File Seperator Style                                                                                                    | Linux 💌                               |      |           |
| Application Server                                                                                                    | Weblogic 🗸 🗸                          |      |           |
| DataBase Server                                                                                                    | Oracle 👻                              |      |           |
|                                                                                                    |                                       |      |           |
| Log                                                                                                    |                                       | Back | Next Exit |

## File Separator Style

Specify the operating system in which you are creating the property file. Select the appropriate one from the drop-down list.

## **Application Server**

Specify the application server in which you are creating the property file. Select the appropriate one from the drop-down list.

#### Release

Specify the release in which you are creating the property file. Select the appropriate one from the dropdown list. The options are:

- KERNEL
- VN Cluster.
- 4. Select 'Build Application'. Click 'Next'. The following screen is displayed:

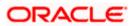

| 🕹 Oracle FLEXCUBE Univers | al Installer       |                |           |
|---------------------------|--------------------|----------------|-----------|
| Oracle FLEXCUB            | E Universal        | Banking        | ORACLE'   |
| Installation Type         |                    |                |           |
| FC Home Dûlnsta           | ller\12.1BuildTes  | stinfra        |           |
| EAR Build                 | 🔾 EAR Buil         | d Rolled-up    |           |
| Provide schema details    | for patch installa | ation.         |           |
| Name                      |                    | Value          |           |
| Username                  |                    | FCUBS121       | <b></b>   |
| Password                  |                    | •••••          |           |
| Service Name              |                    | FC1202WI       | =         |
| IP Address                |                    | 10.184.149.177 |           |
| Port                      |                    | 1521           |           |
| TNS Connect Descripto     | r                  | FC1202WI       | -         |
| Test Connection           |                    |                |           |
|                           |                    |                |           |
| Log                       |                    | Back           | Next Exit |
|                           |                    |                |           |
| Oracle FLEXCUBE Univers   | al Installer       |                |           |
|                           |                    |                |           |

| Oracle FLEXCUBE Universal Banking |                |  |
|-----------------------------------|----------------|--|
|                                   |                |  |
| /pe Sele                          | ct             |  |
| OLE 🖌                             |                |  |
|                                   |                |  |
|                                   |                |  |
|                                   |                |  |
|                                   |                |  |
|                                   |                |  |
|                                   |                |  |
|                                   |                |  |
|                                   |                |  |
|                                   |                |  |
|                                   | Back Next Exit |  |
|                                   | rpe Sele       |  |

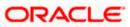

| 🖆 Oracle FLEXCUBE Universal Installer                                                                                                    |           |
|----------------------------------------------------------------------------------------------------|-----------|
| Oracle FLEXCUBE Universal Banking                                                                                                    | ORACLE    |
| Gateway Installation<br>Choose the Gateway Application Type<br>Gateway Application Type<br>Gateway EJB<br>Gateway MDB<br>Gateway Http Servlet<br>Gateway WebServices |           |
| Log Back                                                                                                    | Next Exit |

5. Select 'Gateway Http Servlet'. Click 'Next'.

The following screen is displayed:

6. Click 'Next' the following screen will be displayed.

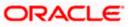

| 🙆 Oracle FLEXCUBE Universal Installer                   |                            |      |           |
|---------------------------------------------------------|----------------------------|------|-----------|
| Oracle FLEXCUBE Unive                                   | rsal Banking               |      | ORACLE    |
| Build Process<br>Specify the destination directory, app | lication name and context. |      |           |
| Destination Directory                                   | D:\DESTTEMPDIR             |      |           |
| Application Name                                        | GWHttp                     |      |           |
|                                                         |                            |      |           |
|                                                         |                            |      |           |
|                                                         |                            |      |           |
|                                                         |                            |      |           |
|                                                         |                            |      |           |
| Log                                                     |                            | Back | Next Exit |

## **Destination Directory**

Specify the location of the destination directory. The source files from the software will be copied to this location.

## Eg: D:\Testing\source\dest

#### **Application Name**

Specify the EAR name of the application.

The application name should not contain special characters and space. However, you may use '\_' (underscore).

#### Eg: GWHTTP

## **Application Context**

Based on the Application type selected, the Installer displays the application context. However, you may modify the default value.

in the destination directory.

- Once you have specified the details, click 'Next' to continue.
- The following screen is displayed.

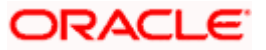

| 🙆 Oracle FLEXCUBE Universal Installer                                                    |           |
|------------------------------------------------------------------------------------------|-----------|
| Oracle FLEXCUBE Universal Banking                                                        | ORACLE    |
| Build Process                                                                            |           |
| Specify the Property File path. Load Property File 20130820_1327\GW_HTTP_Prop.properties |           |
| Provide the property file path to be included.                                           |           |
| Log                                                                                      | Next Exit |

## **Centralized Property File**

To modify an existing property file, you need to select the exact property file by clicking on the folder icon.

Do not load the Logger.properties file. The installer will load that file automatically based on the property file.

9. Click 'Next'. The following screen is displayed.

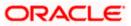

| 🛃 Oracle FLEXCUBE Universal Installer                                             |           |
|-----------------------------------------------------------------------------------|-----------|
| Oracle FLEXCUBE Universal Banking                                                 | ORACLE    |
| Build Process Current screen Displays the status of gateway sources being copied. |           |
|                                                                                   |           |
| Сору                                                                              |           |
| Log                                                                               | Next Exit |

10. Click 'Copy' button. The installer copies the files.

11. Click 'Next. The following screen is displayed.

| 🙆 Oracle FLEXCUBE Universal Installer                              |           |
|--------------------------------------------------------------------|-----------|
| Oracle FLEXCUBE Universal Banking                                  | ORACLE    |
| Build Process                                                      |           |
| Current screen Displays the status of gateway sources being built. |           |
|                                                                    |           |
|                                                                    | =         |
| Build                                                              |           |
| Log Back                                                           | Next Exit |

- 12. Click 'Build' button to start the build process. The installer builds the source files.
- 13. The compilation screen is not available in EXEC mode of installation.

This completes the EAR file generation process.

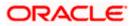

The EAR file will be saved to the destination directory.

## 1.5 Setting up Gateway Web Service Application

## 1.5.1 Prerequisites

You need to create the following gateway HTTP property files before building the application:

- gw\_ws\_logger.properties
- GW\_WS\_Prop.properties

For details, refer to the section 'Gateway Web Services Application' in chapter 'Setting up Property Files' 04-PropertyFile\_Setup.

You must create the environment variables for the corresponding application. For details, refer to the section 'For Gateway Web Service Application Building' in chapter 'Setting up Oracle FLEXCUBE Installer' (02-Installer\_Installation).

## 1.5.2 Building EAR File

In order to build EAR file for Gateway Web Service Application, you need to follow the steps given below:

1. Launch Oracle FLEXCUBE Universal Installer. The welcome screen is displayed.

| Soracle FLEXCUBE Universal Installer                                                                                                    |           |
|----------------------------------------------------------------------------------------------------|-----------|
| Oracle FLEXCUBE Universal Banking                                                                                                    | ORACLE    |
| Welcome To Oracle FLEXCUBE<br>Choose Oracle FLEXCUBE Application to be installed.                                                                                  |           |
| <ul> <li>              ← □ Oracle FLEXCUBE             ← □ Universal Banking Solution             ← □ Enterprise Limits and Collateral Management      </li> </ul> |           |
| - 🗋 General Ledger<br>- 🗋 Open Development Tool<br>- 🗋 Gateway                                                                                                    | =         |
| Scheduler     Scheduler     Switch Interface Installation     FC Messaging                                                                                         |           |
| - C Payment Gateway                                                                                                    | •         |
| Log Back                                                                                                    | Next Exit |

2. Select the Application 'Gateway'. Click 'Next'.

The following screen is displayed:

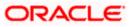

| Soracle FLEXCUBE Universal                      | Installer                             |      |           |
|-------------------------------------------------|---------------------------------------|------|-----------|
| Oracle FLEXCUBE                                 | Universal Banking                     |      | ORACLE    |
| Welcome To Oracle FLEX<br>Choose Oracle FLEXCUB | CUBE<br>E Component for installation. |      |           |
| Property File                                   |                                       |      |           |
| Build Application<br>Deploy Application         |                                       |      |           |
| Release                                         | KERNEL 🔻                              |      |           |
| File Seperator Style                            | Linux 👻                               |      |           |
| Application Server                              | Weblogic 💌                            |      |           |
| DataBase Server                                 | Oracle                                |      |           |
| Log                                             |                                       | Back | Next Exit |

## **Operating System**

Specify the operating system in which you are creating the property file. Select the appropriate one from the drop-down list. You

## **Application Server**

Specify the application server in which you are creating the property file. Select the appropriate one from the drop-down list.

#### Release

Specify the release in which you are creating the property file. Select the appropriate one from the dropdown list. The options are:

- KERNEL
- VN Cluster
- 4. Select 'Build Application'. Click 'Next'. The following screen is displayed:

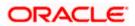

| EAR Build   EAR Build Rolled-up   ovide schema details for patch installation.   Name   Value   sername   FCUBS121   assword   ervice Name   FC1202WI   Address   10.184.149.177   ort   1521   NS Connect Descriptor |
|----------------------------------------------------------------------------------------------------|
| NameValuesernameFCUBS121assword•••••••envice NameFC1202WIAddress10.184.149.177ort1521                                                                                                    |
| sername     FCUBS121       assword     •••••••       ervice Name     FC1202WI       Address     10.184.149.177       ort     1521                                                                                     |
| assword •••••••<br>ervice Name FC1202WI<br>Address 10.184.149.177<br>ort 1521                                                                                                    |
| ervice Name FC1202WI Address 10.184.149.177                                                                                                    |
| Address 10.184.149.177                                                                                                    |
| ort 1521                                                                                                    |
|                                                                                                    |
| VS Connect Descriptor FC1202WI                                                                                                    |
|                                                                                                    |
| Test Connection                                                                                                    |
|                                                                                                    |
| Test Connection                                                                                                    |

| _    |              |          |                |               |
|------|--------------|----------|----------------|---------------|
| Ora  | acle FLEX    | CUBE Uni | versal Banking | ORACLE'       |
| Vali | d Patch List |          |                |               |
| No   | Version      | Туре     | Select         |               |
| 1    | 12.1.0.0.0   | CONSOLE  | Ľ              |               |
|      |              |          |                |               |
|      |              |          |                |               |
|      |              |          |                |               |
|      |              |          |                |               |
|      |              |          |                |               |
|      |              |          |                |               |
|      |              |          |                |               |
|      |              |          |                |               |
|      |              |          |                |               |
| Log  |              |          | Ва             | ck Next Exit  |
| LOG  | ,            |          | Da             | IN INCAL EXIL |

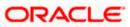

| 🖆 Oracle FLEXCUBE Universal Installer                                                                                                    | - • •     |
|----------------------------------------------------------------------------------------------------|-----------|
| Oracle FLEXCUBE Universal Banking                                                                                                    | ORACLE    |
| Gateway Installation<br>Choose the Gateway Application Type<br>Gateway Application Type<br>Gateway EJB<br>Gateway MDB<br>Gateway Http Servlet<br>Gateway WebServices |           |
| Log                                                                                                    | Next Exit |

- 5. Select 'Gateway WebServices'. Click 'Next'.
- The following screen is displayed: click 'Next' the following screen will be displayed.

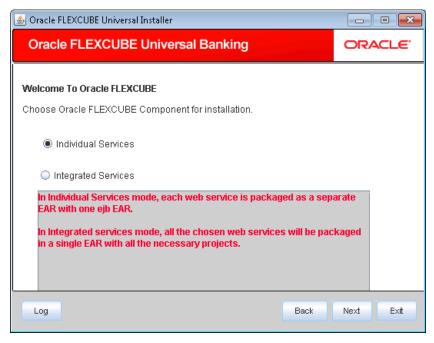

Choose from Individual mode or Integrated mode

## **Individual Mode**

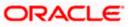

In individual mode, each services chosen will be built as a separate EAR. However, EJB ear has to be built and deployed separately.

## **Integrated Mode:**

In Integrated mode, all the services chosen are built along with EJB components in single EAR.

| 🕌 Oracle FLEXCUBE Universal Installer                     |                          |      |      | • 💌  |
|-----------------------------------------------------------|--------------------------|------|------|------|
| Oracle FLEXCUBE Investo                                   | or Servicing             |      | ORAC | CLE. |
| Build Process<br>Specify the destination directory, appli | cation name and context. |      |      |      |
| Destination Directory                                     | D:\DESTTEMPDIR           |      |      |      |
| Application Name                                          | GWWebServices            |      |      |      |
|                                                           | Recompilation Required   |      |      |      |
| Log                                                       |                          | Back | Next | Exit |

Provide Destination Directory

Application Name:

If chosen Individual mode of web services in previous screen then this field is disabled and the name of the web service generated would be the name of the service

Else if selected Integrated , then this field is enabled where user can input required name

## **Recompilation Required**

Check this box if WSDL, XSD files have been modifed

Note: In case of XSD or WSDL web services should be recompiled,

Copy the modified service sources into the service source path (<services\_source\_path>). Remove the unmodified services and proceed.,

Copy the modified service sources into the service source path (<services\_source\_path>). Remove the unmodified services and proceed.

In case of FCUBS the services sourcepath is 'Source\_Dir\MAIN\<Module>\Gateway\Services'.

- 7. Once you have specified the details, click 'Next' to continue.
- 8. The following screen is displayed.

| 🛃 Oracle FLEXCUBE Universal Installer                   |           |
|---------------------------------------------------------|-----------|
| Oracle FLEXCUBE Universal Banking                       | ORACLE    |
| Build Process                                           |           |
| Specify the Property File path.                         |           |
| Load Property File p20130820_1335\GW_WS_Prop.properties |           |
| Provide the property file path to be included.          |           |
| Log Back                                                | Next Exit |

## **Centralized Property File**

To modify an existing property file, you need to select the exact property file by clicking on the folder icon.

Do not load the Logger.properties file. The installer will load that file automatically based on the property file.

10. Click 'Next'. The following screen is displayed.

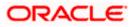

| Gateway We | bservices      |                            |            |   |
|------------|----------------|----------------------------|------------|---|
| Choose moo | lules to be in | ncluded.                   |            | _ |
| No.        | Name           | Description                | Included   |   |
| 1          | SMS            | Security Management System |            | - |
| 2          | CORE           | Flexcube core              |            | = |
| 3          | AM             | Asset Management           |            |   |
| 4          | BC             | Bills and Collections      |            |   |
| 5          | BRAN           | Branch                     |            |   |
| 6          | CD             | Corporate Deposits         |            |   |
| 7          | CI             | Islamic Financing          |            |   |
| 8          | CL             | Retail Lending             |            |   |
| 0          | 011            | 0 H F                      | Select All | • |

- 11. Select the modules to be included for Web Services.
- 12. Click 'Next'. The following screen is displayed.

| 🛃 Oracle FLEXCUBE Universal Installer                                                |           |
|--------------------------------------------------------------------------------------|-----------|
| Oracle FLEXCUBE Universal Banking                                                    | ORACLE    |
| Build Process<br>Current screen Displays the status of gateway sources being copied. |           |
| Сору                                                                                 |           |
| Log                                                                                  | Next Exit |

- 13. Click 'Copy' button. The installer copies the files.
- 14. Click 'Next. The following screen is displayed.

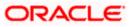

| 🛃 Oracle FLEXCUBE Universal Installer                                               |           |
|-------------------------------------------------------------------------------------|-----------|
| Oracle FLEXCUBE Universal Banking                                                   | ORACLE    |
| Build Process<br>Current screen Displays the status of gateway sources being built. |           |
|                                                                                     | =         |
| Build                                                                               |           |
| Log Back                                                                            | Next Exit |

15. Click 'Build' button to start the build process. The installer builds the source files.

16. The compilation screen is not available in EXEC mode of installation.

This completes the EAR file generation process.

The EAR file will be saved to the destination directory.

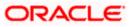

# 2. Post Building Activity

## 2.1 Introduction

This section introduces you to the activities to be carried out after setting up the gateway applications.

## 2.1.1 Gateway Configuration

Gateway application looks for the required files inside the 'XSD Path' and 'Logger File' provided at the time of Gateway Property creation.

Refer to the step 7 in the chapter 'Creating Property File for Gateway Applications' in the manual 'Setting up Property File' for details.

You need to maintain the following files in XSD Path and Logger Path:

| Path           | Files                                                                                                    |
|----------------|----------------------------------------------------------------------------------------------------|
| Logger<br>Path | Logger path should contain the gateway property files generated by the Installer.                                                                                                    |
|                | For example, for Gateway EJB application, the installer generates the files<br>'gw_ejb_logger.properties' and 'GW_EJB_Prop.properties'. While creating the property<br>file if you specify the 'Logger Path' as 'D:/Kernel11.1/GW_EJB/config/<br>gw_ejb_logger.properties', then you need to place both the files<br>'gw_ejb_logger.properties' and 'GW_EJB_Prop.properties' inside the folder<br>'D:/Kernel11.1/GW_EJB/config/'. |
| Path           | XSD Path should contain the common XSD files as well as the gateway module specific XSD files which are related to gateway operation.                                                                                                    |
|                | Copy the common XSD files from 'MAIN\Core\Gateway\COMMON' to the XSD Path.                                                                                                    |
|                | Copy the module specific XSD files from 'MAIN/ <module>/ Gateway/XSD' to the XSD Path.</module>                                                                                                    |
|                | tate.xml should be copied in the XSD Directory from<br>\Utilities\POSS\ServerState.xml                                                                                                    |

## 2.1.2 Deployment Using Oracle WebLogic Application Server

For details on the manual deployment using Oracle WebLogic Application Server, refer to the chapter 'Gateway Application with WebLogic' (GATEWAY\_Applications\_WL).

## 2.1.3 Deployment Using IBM Websphere Application Server

For details on the manual deployment using IBM Websphere Application Server, refer to the chapter 'Gateway Application with Websphere' (GATEWAY\_Applications\_WAS.doc).

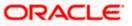

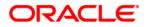

Gateway Application Setup [October] [2015] Version 12.1.0.0.0

Oracle Financial Services Software Limited Oracle Park Off Western Express Highway Goregaon (East) Mumbai, Maharashtra 400 063 India

Worldwide Inquiries: Phone: +91 22 6718 3000 Fax:+91 22 6718 3001 www.oracle.com/financialservices/

Copyright © [2007], [2015], Oracle and/or its affiliates. All rights reserved.

Oracle and Java are registered trademarks of Oracle and/or its affiliates. Other names may be trademarks of their respective owners.

U.S. GOVERNMENT END USERS: Oracle programs, including any operating system, integrated software, any programs installed on the hardware, and/or documentation, delivered to U.S. Government end users are "commercial computer software" pursuant to the applicable Federal Acquisition Regulation and agency-specific supplemental regulations. As such, use, duplication, disclosure, modification, and adaptation of the programs, including any operating system, integrated software, any programs installed on the hardware, and/or documentation, shall be subject to license terms and license restrictions applicable to the programs. No other rights are granted to the U.S. Government.

This software or hardware is developed for general use in a variety of information management applications. It is not developed or intended for use in any inherently dangerous applications, including applications that may create a risk of personal injury. If you use this software or hardware in dangerous applications, then you shall be responsible to take all appropriate failsafe, backup, redundancy, and other measures to ensure its safe use. Oracle Corporation and its affiliates disclaim any liability for any damages caused by use of this software or hardware in dangerous applications.

This software and related documentation are provided under a license agreement containing restrictions on use and disclosure and are protected by intellectual property laws. Except as expressly permitted in your license agreement or allowed by law, you may not use, copy, reproduce, translate, broadcast, modify, license, transmit, distribute, exhibit, perform, publish or display any part, in any form, or by any means. Reverse engineering, disassembly, or decompilation of this software, unless required by law for interoperability, is prohibited.

The information contained herein is subject to change without notice and is not warranted to be error-free. If you find any errors, please report them to us in writing.

This software or hardware and documentation may provide access to or information on content, products and services from third parties. Oracle Corporation and its affiliates are not responsible for and expressly disclaim all warranties of any kind with respect to third-party content, products, and services. Oracle Corporation and its affiliates will not be responsible for any loss, costs, or damages incurred due to your access to or use of third-party content, products, or services.